# **BOTTEGA SMS**

## **MANUALE D'ISTRUZIONI BOTTEGA SMS**

#### **INDICE:**

**STEP 1: Crea un account** 

**STEP 2: Login** 

**STEP 3: Recupero password**

- **STEP 4: Crea un nuovo gruppo**
- **STEP 5: Contatti - Nuovo Contatto – Seleziona Gruppo**
- **STEP 6: Componi messaggio/Nuovo sms**
- **STEP 7: Componi messaggio/Coupons**
- **STEP 8: Sms landing page**
- **STEP 9: Compleanno**
- **STEP 10: Statistiche sms**
- **STEP 11: Pacchetti**
- **STEP 12: Fattura/Fattura proforma**

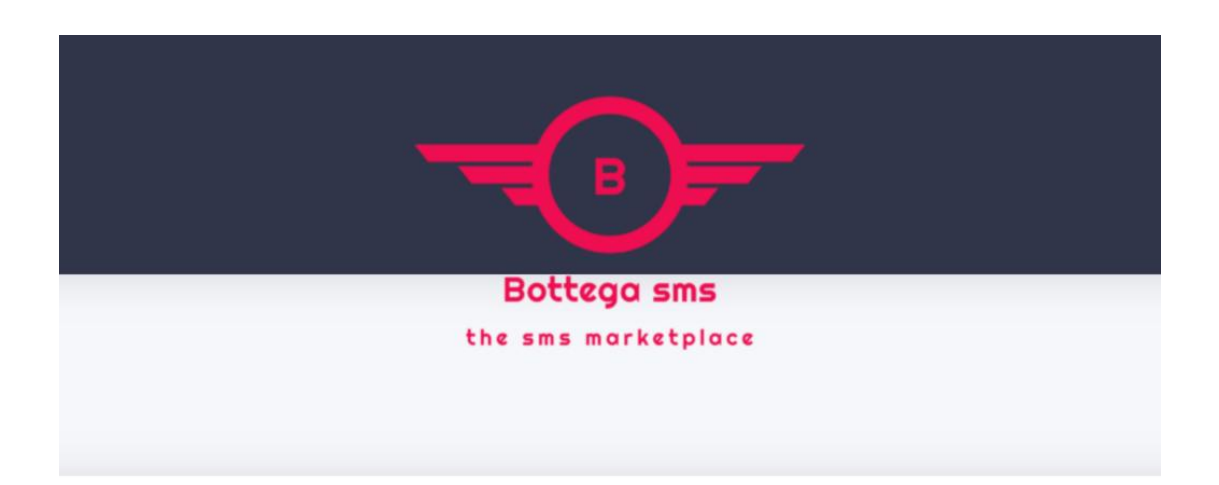

#### **STEP 1:**

**Crea un account** Una volta effettuata la registrazione clicca "conferma" sulla mail che ti è stata inviata. (Controlla la cartella spam).

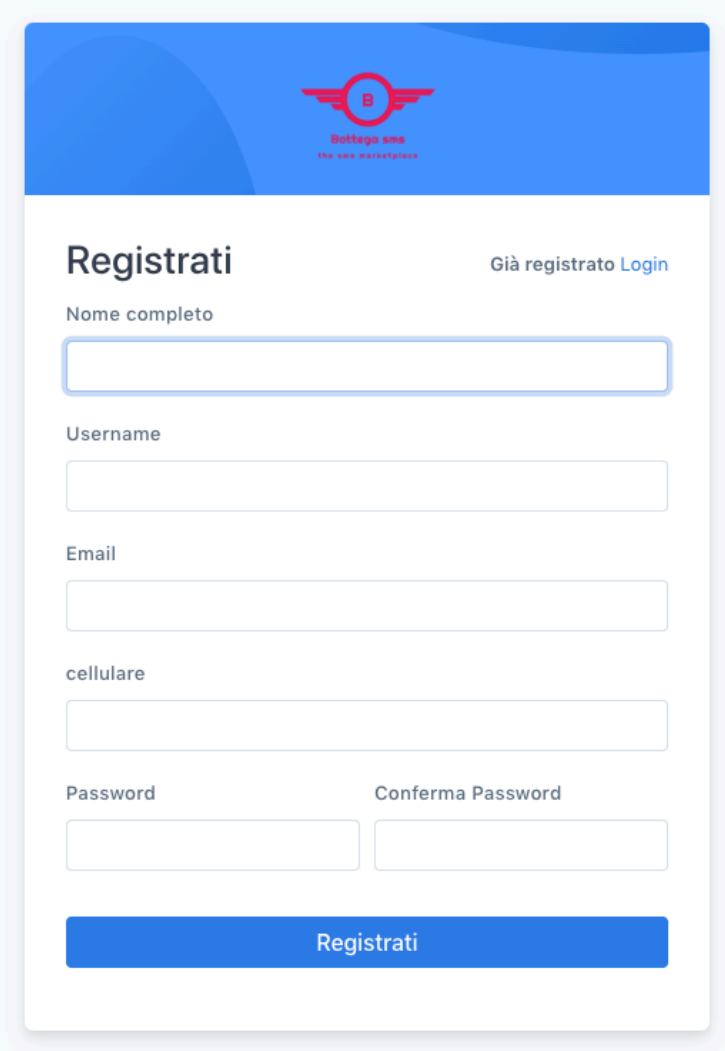

**STEP 2:**

Login Accedi al tuo account con le credenziali utilizzate al momento della registrazione. (mail e password).

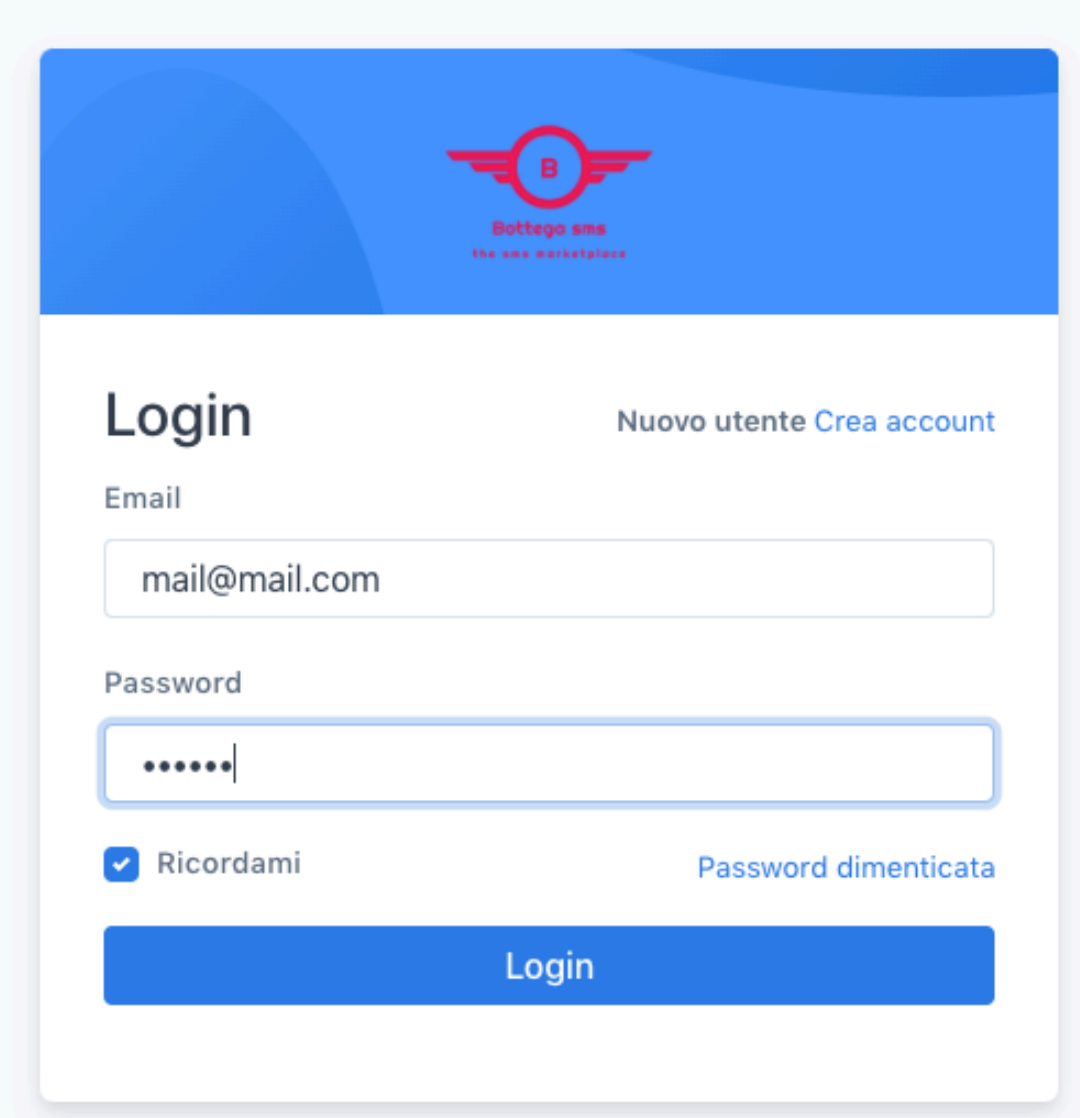

#### **STEP 3:**

#### **Recupero Password**

Se non ricordi la password indicata al momento della registrazione puoi utilizzare il campo "Password dimenticata" che trovi nella schermata di LOGIN per impostarne una nuova.

1º Clicca su password dimenticata

2° Nell'apposito campo indica la mail che hai utilizzato al momento della registrazione

3° Clicca su: "Send Password Reset Link"

Ti verrà inviata una mail al tuo indirizzo per poter reimpostare una nuova password.

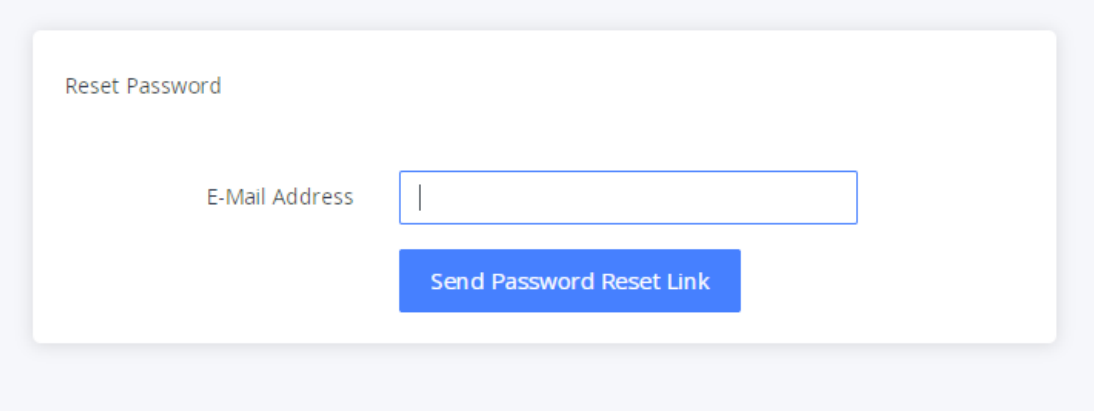

#### **STEP 4:**

**Crea un nuovo gruppo:** Carica la tua lista oppure un singolo numero di telefono effettuando i seguenti passaggi.

Come prima PASSAGGIO dovrai creare un Nuovo gruppo.

1° Clicca su: CONTATTI - NUOVO GRUPPO

Una volta indicato il nome del gruppo clicca su CREA NUOVO.

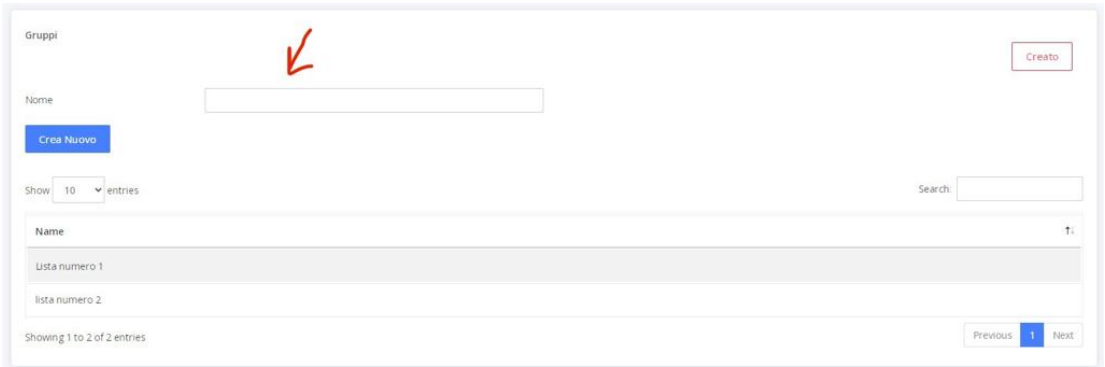

Ora sei pronto per caricare i tuoi numeri di telefono.

### **STEP 5: Contatti - Nuovo Contatto – Seleziona Gruppo** (menù a tendina)

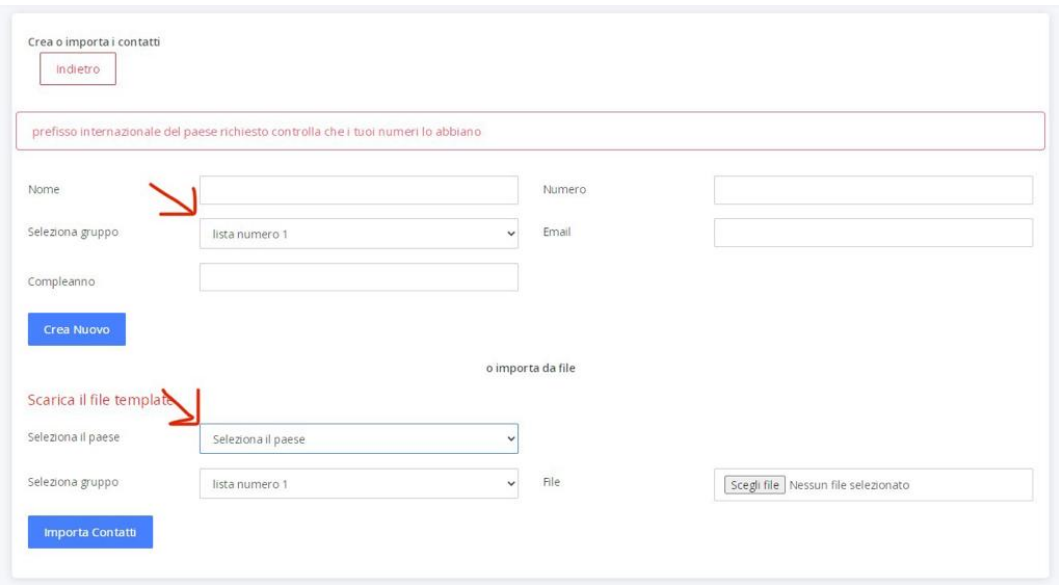

Come esempio nelle istruzioni troverai: Lista numero 1

Ora hai due opzioni, puoi decidere di caricare:

#### 1° SINGOLO NOMINATIVO (primo campo) dovrai indicare:

Nome – Numero – Email - Compleanno (se ne sei in possesso) -Selezionare il Gruppo: nel nostro esempio sarà: lista numero 1 e cliccare "CREA NUOVO"

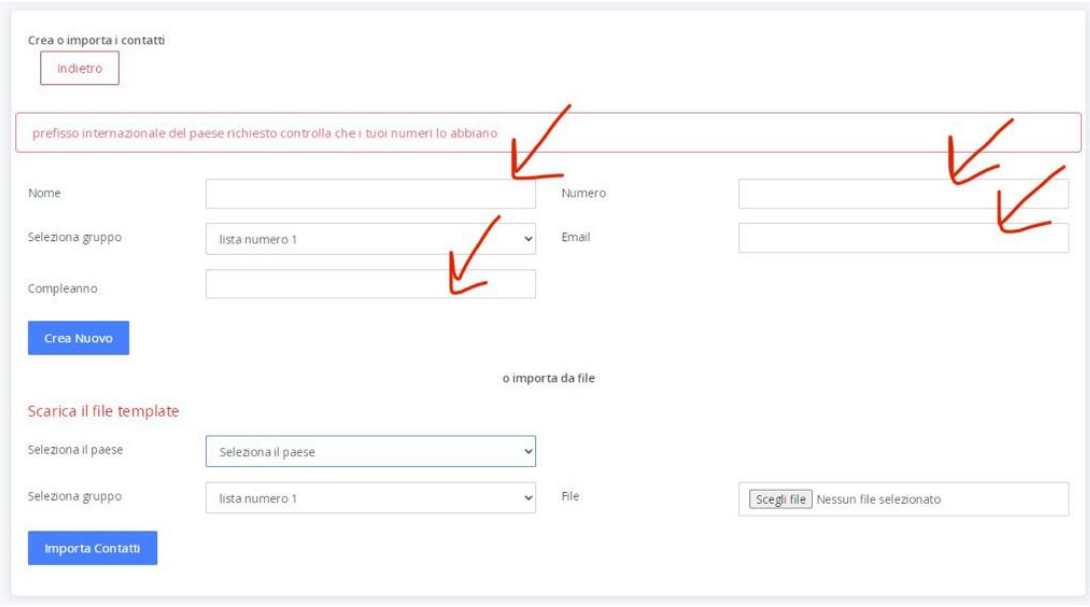

#### 2° FILE CON PIU' CONTATTI (secondo campo) dovrai selezionare:

Il paese: nel nostro caso Italy (NB: se non indichi il prefisso del paese in questo caso "39" verrà aggiunto in automatico dal sistema.

Il gruppo: nel nostro esempio sarà: lista numero 1

Scegliere il file con la lista dei contatti nel nostro esempio: lista 1

NB: Solo file in formato excel

Cliccare su: Importa Contatti.

Nei due menù a tendina messi a disposizione dovrai scegliere una tra le opzioni indicate. (Campi indicati dalla freccia Rossa)

Nel nostro esempio sono: Nome a sx - Telefono mobile a dx

Ma hai a disposizione anche la possibilità di caricare i tuoi numeri con: Email – data di nascita.

CLICCA SU: Messages.Import Contact

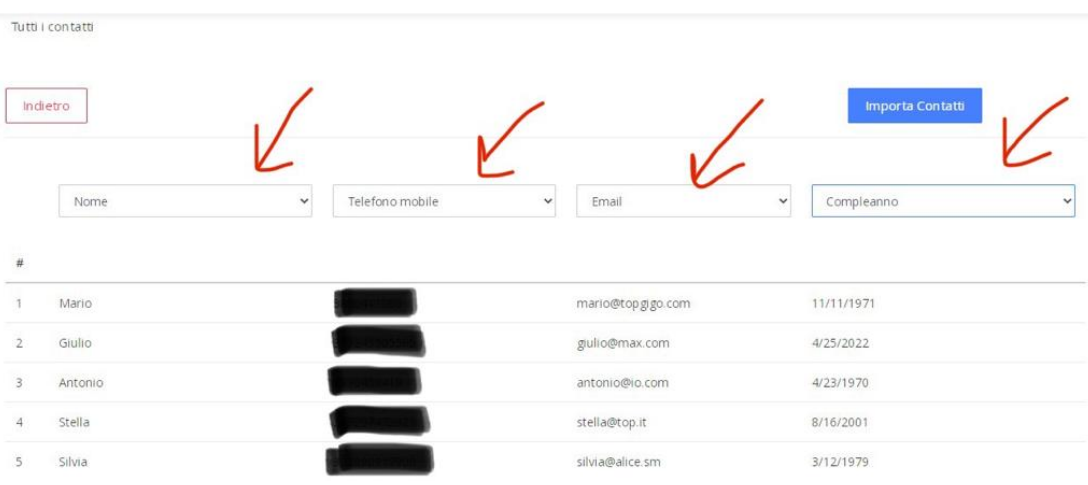

I tuoi contatti sono stati importati all'interno del tuo account.

Li troverai nel menù a tendina alla tua sx nel campo:

#### CONTATTI - LISTA CONTATTI

#### **STEP 6:**

#### **Componi messaggio/Nuovo sms:**

L'invio dell'sms può avvenire in diverse modalità.

#### **1° Invio semplice inserendo:**

Nome campagna – Numero del destinatario nel campo Rubrica ed il testo nel campo messaggio.

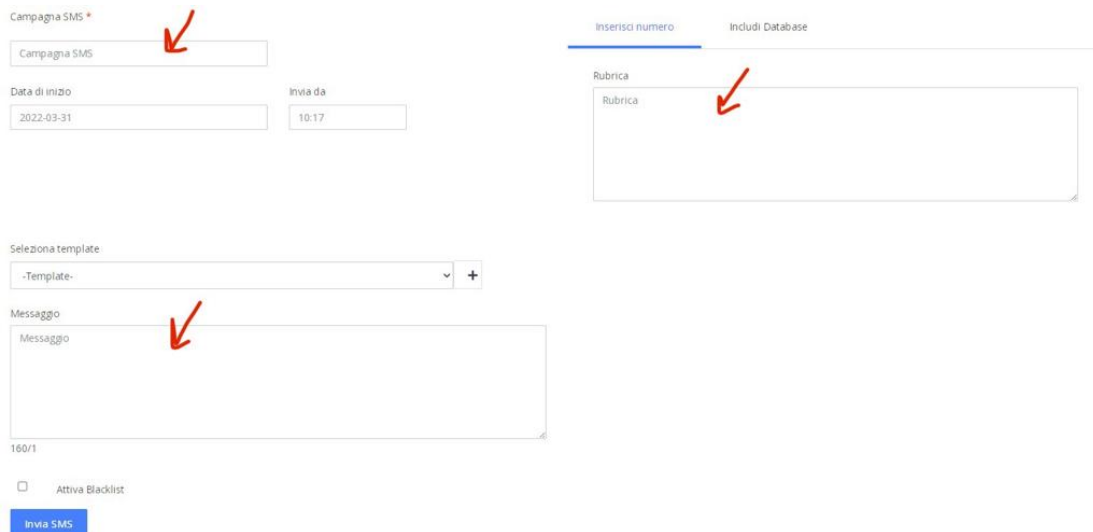

#### **2° Invio sms includi Database:**

Nome campagna - Includi Database (scegli il gruppo di numeri ai quali vuoi inviare l'sms. Esempio: Lista numero 1 ed il testo nel campo messaggio.

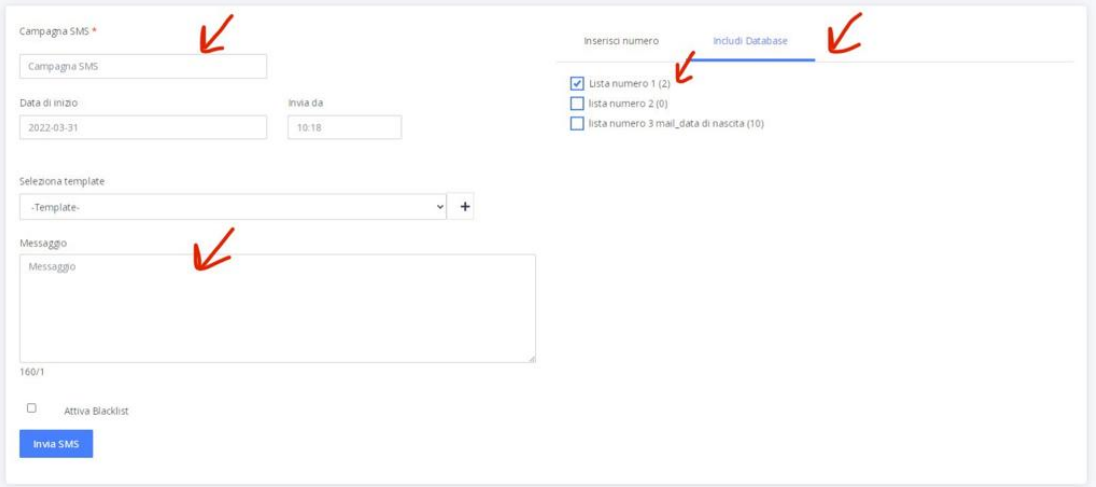

#### **3° Invio con Mittente Personalizzato**

Questa opzione mette a disposizione la possibilità di inviare l'sms con un mittente personalizzato da te indicato nel campo:

Il tuo mittente personalizzato (massimo 11 caratteri).

QUESTA OPZIONE SARA' VISIBILE SOLO SE HAI FATTO RICHIESTA DI ESSERE ABILITATO AD AVERE IL MITTENTE PERSONALIZZATO.

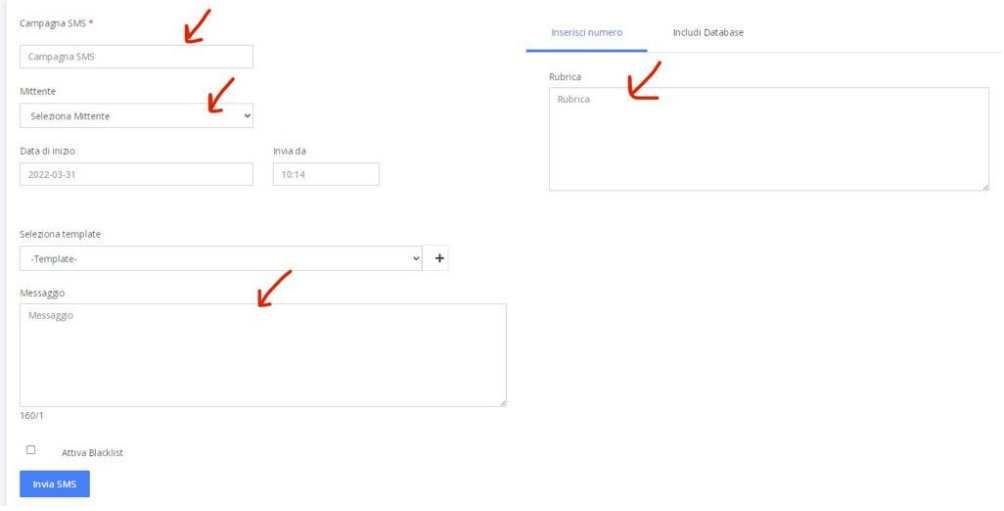

Tutte le differenti modalità d'invio mettono a disposizione la possibilità di programmare: GIORNO - ORA -TESTO PREIMPOSTATO (Template) -Creato precedentemente (menù a tendina o aggiunto al momento (+). Vedi immagine sotto.

Inoltre flaggando la spunta "Attiva Blacklist" chi riceve l'sms può richiedere di essere cancellato dalla rubrica. Troverai l'elenco di questi utenti nel campo: BlackList

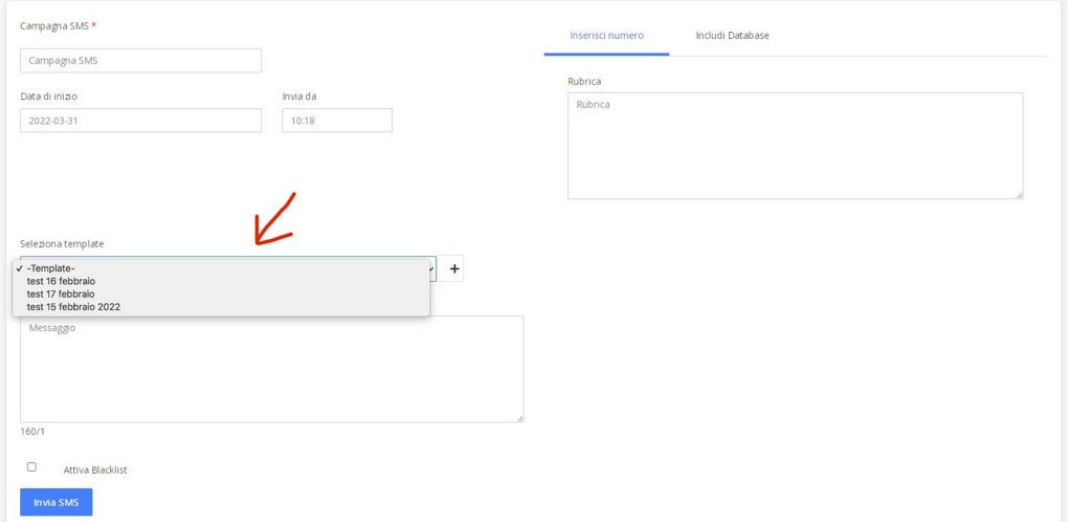

#### **STEP 7:**

#### **Componi messaggio/Coupons:**

Questa funzione mette a disposizione la possibilità di inviare ad un contatto/un gruppo/tutta la tua rubrica un messaggio con all'interno un link. I campi da compilare sono quelli indicati dalla freccia. Una volta fatto basterà cliccare "Invia" in basso a sinistra.

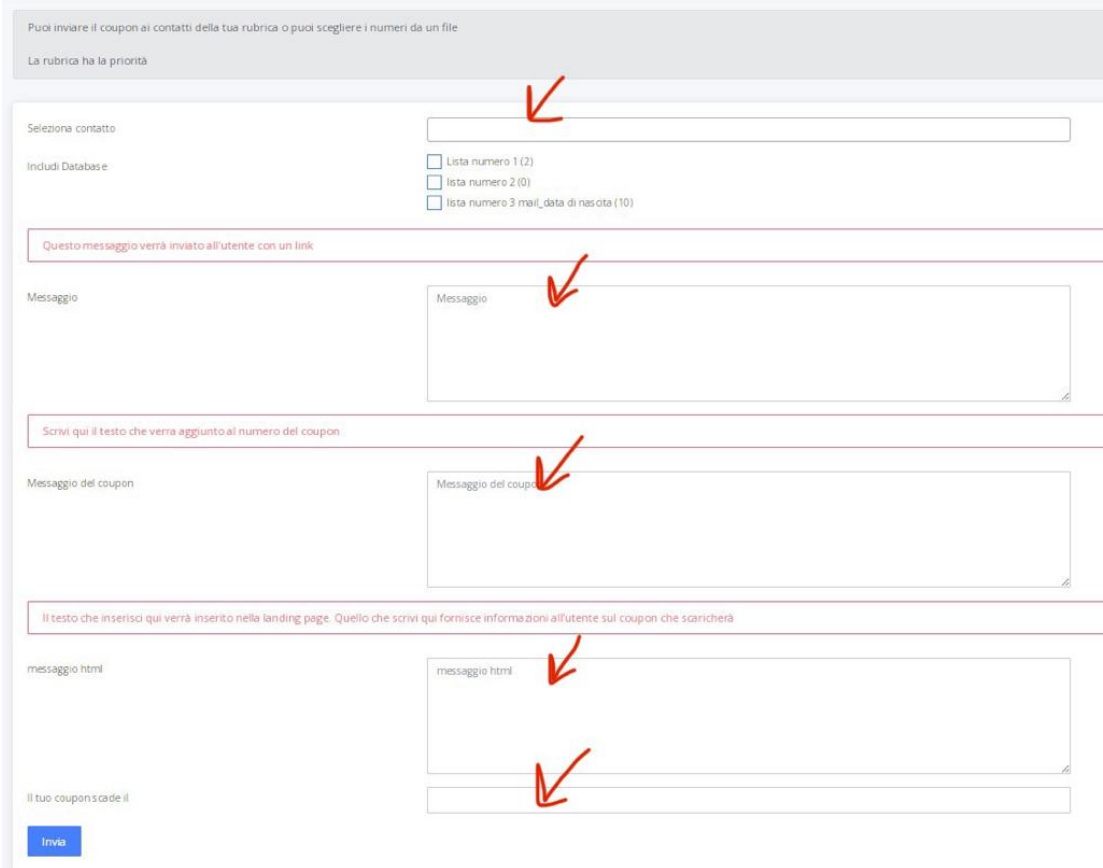

#### Esempio SMS che riceverà l'utente:

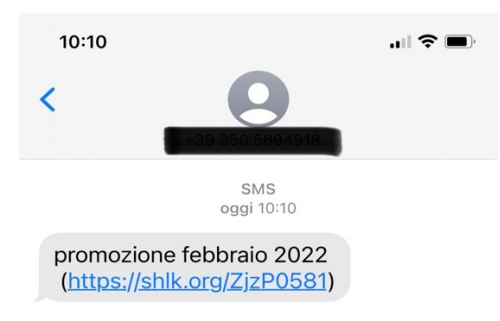

Nel momento in cui l'utente cliccherà sul link si aprirà una pagina dove gli verrà richiesto se desidera ricevere un coupon.

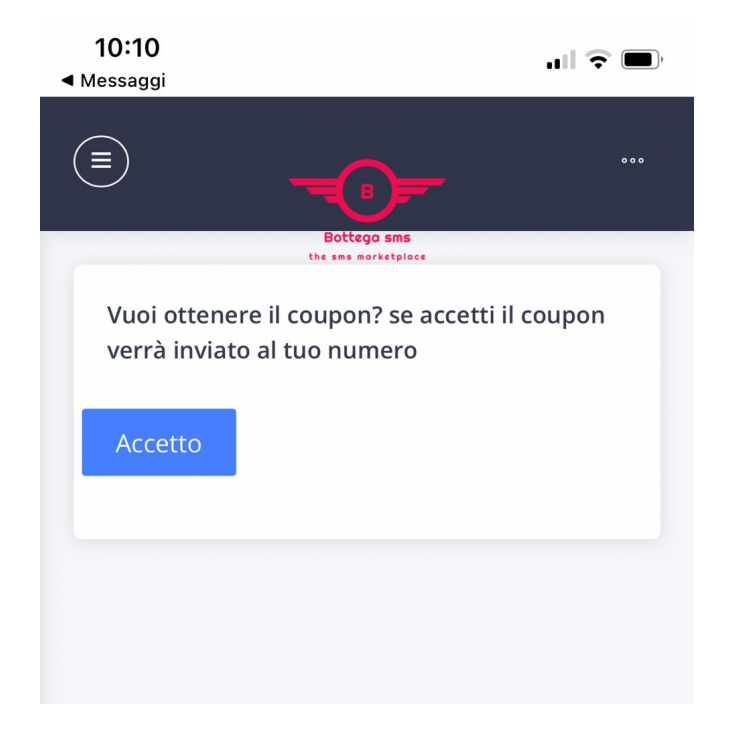

Se l'utente clicca su "Accetto", riceverà un secondo sms con indicate tutte le informazioni relative al coupon.

Esempio: Il tuo coupon è: numero del coupon/data di scadenza/ecc.

Di seguito il tuo coupon: Il tuo coupon è XXXXX. Scadenza del coupon ANNO-MM-GG-ORA

#### **STEP 8:**

#### **Componi messaggio/Sms landing page:**

Questa funzione mette a disposizione la possibilità di inviare ad un contatto/un gruppo/tutta la tua rubrica un messaggio con all'interno un link. Il click su questo link riporterà alla nostra landing page. I campi da compilare sono quelli indicati dalla freccia. E' possibile vedere un anteprima della landing. Una volta compilati tutti i campi basterà cliccare "Invia" in basso a sinistra.

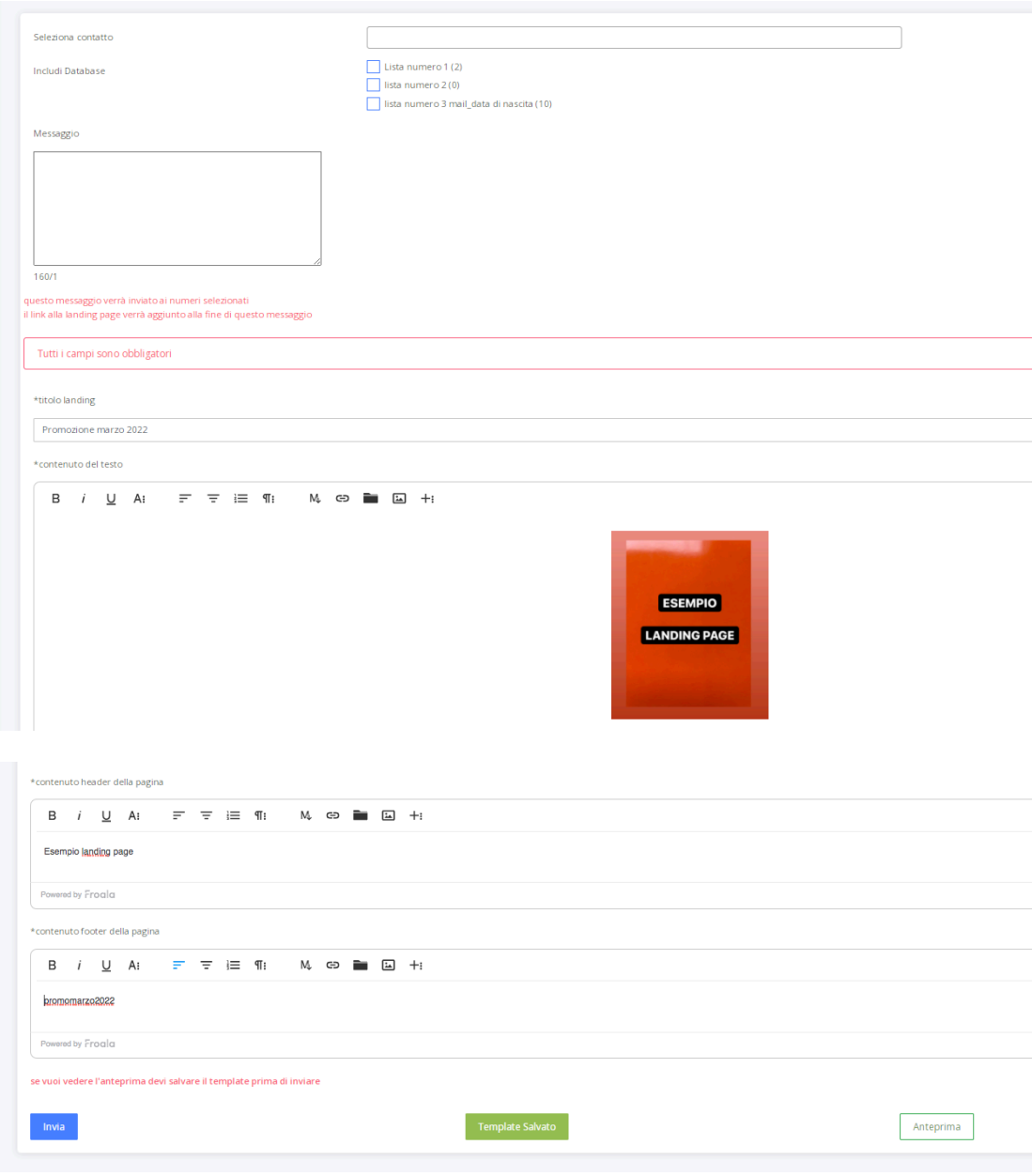

#### **STEP 9:**

#### **Componi messaggio/Compleanno:**

Questa funzione ti mette a disposizione la possibilità di inviare ai numeri della tua rubrica (quelli dove è indicato anche il giorno del compleanno) un sms in automatico di auguri.

Ti basterà spuntare la casella: Attiva messaggio di complenno.

Se vuoi inserire automaticamente il nome del contatto nel messaggio inserisci : {name} nel testo del messaggio di auguri e clicca "INVIA"

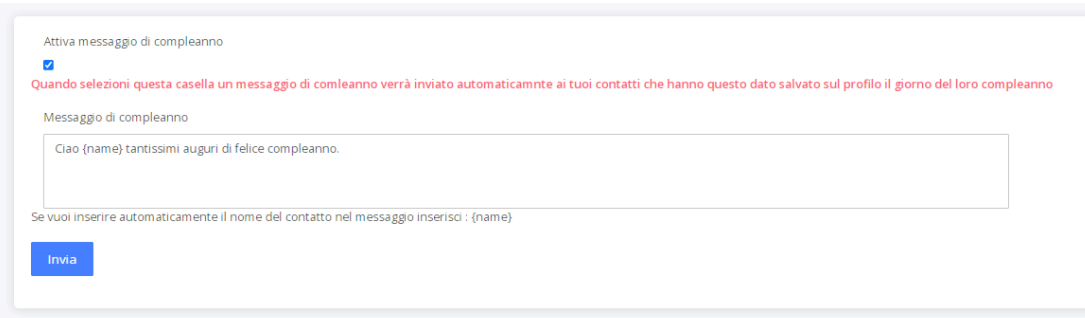

#### **STEP 10:**

#### **Statistiche sms:**

Dal menù principale, ti basterà cliccare su "Statistiche sms" per avere a tua disposizione la possibilità di visionare le statistiche sms suddivise per:

Data - Campagna - Telefono -Stato

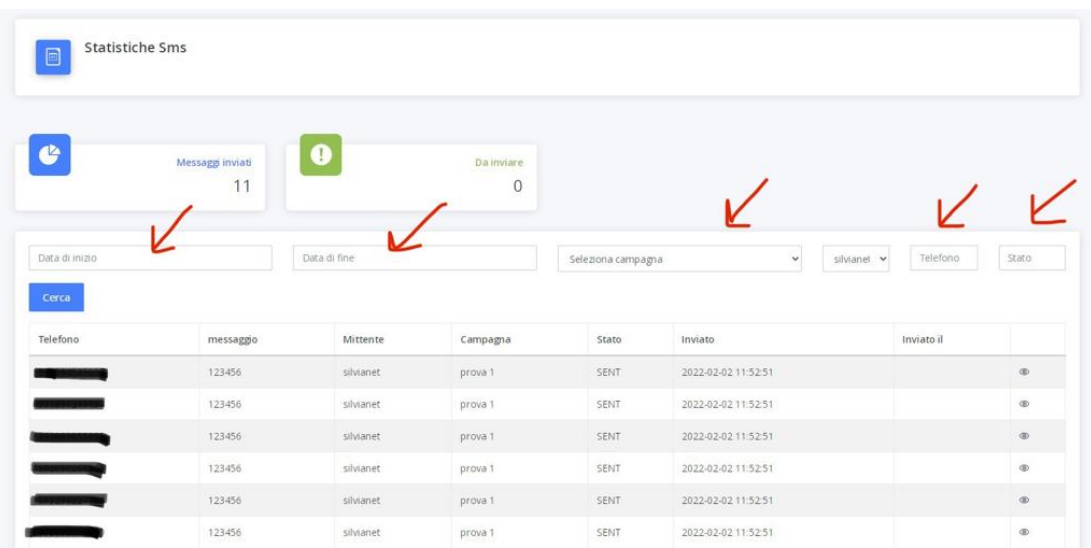

## **STEP 11:**

#### **Pacchetti**

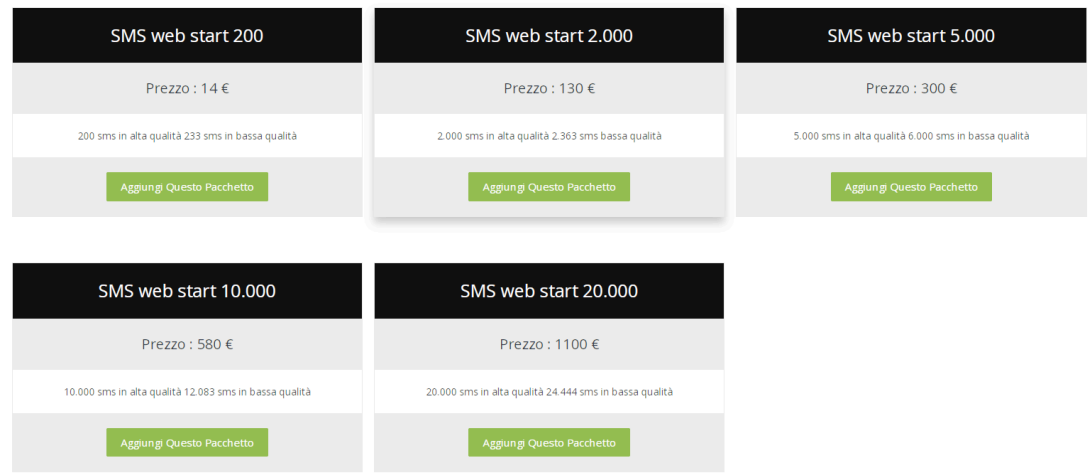

#### **STEP 12:**

#### **Fattura/Fattura proforma**

Qui avrai la possibilità di vedere tutti i pacchetti acquistati.

Cliccando sull'occhio in basso a dx sarà visibile la fattura.

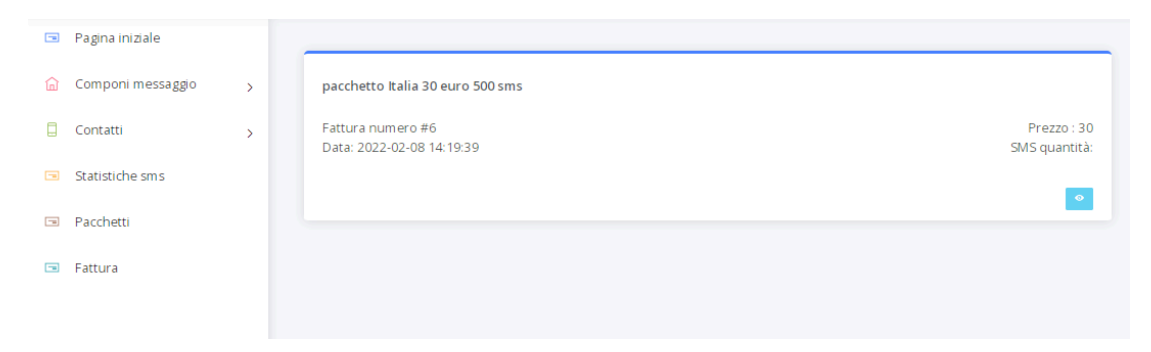